# **SISTEMA DE GESTION**

## **Hospital Dr. Gonzalo Higuaín**

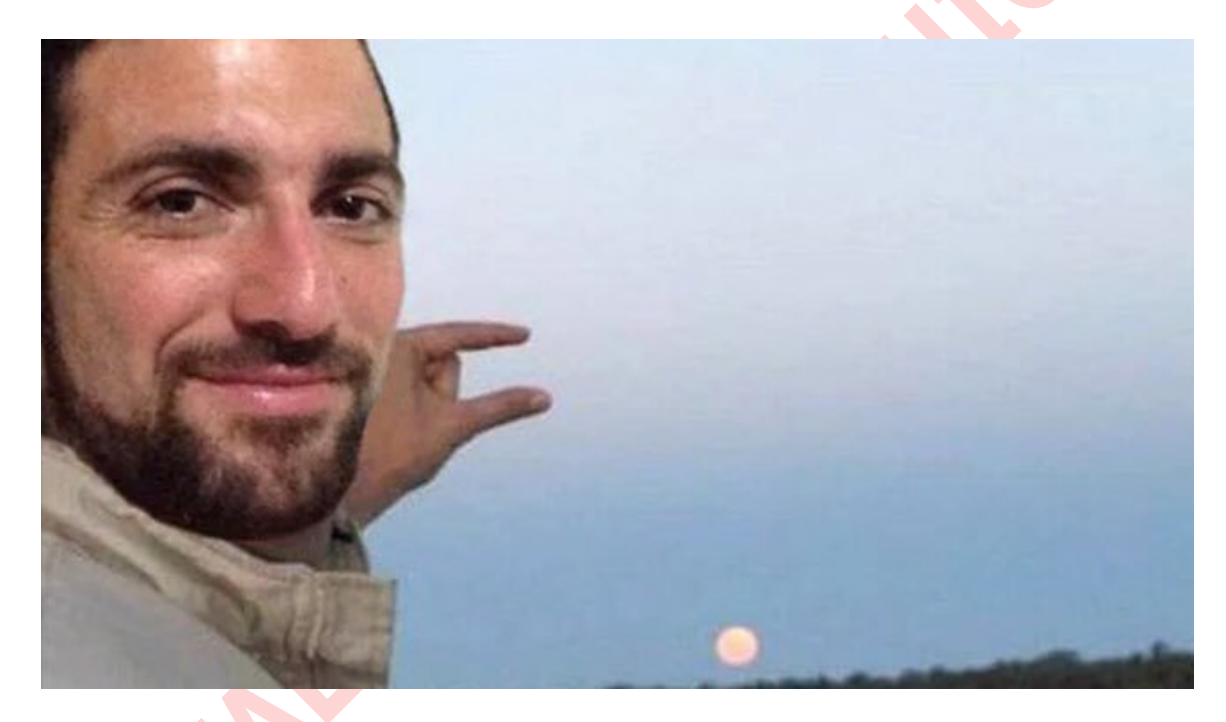

**Nicolás Herrera – Francisco Franco**

## **MANUAL DE USUARIO**

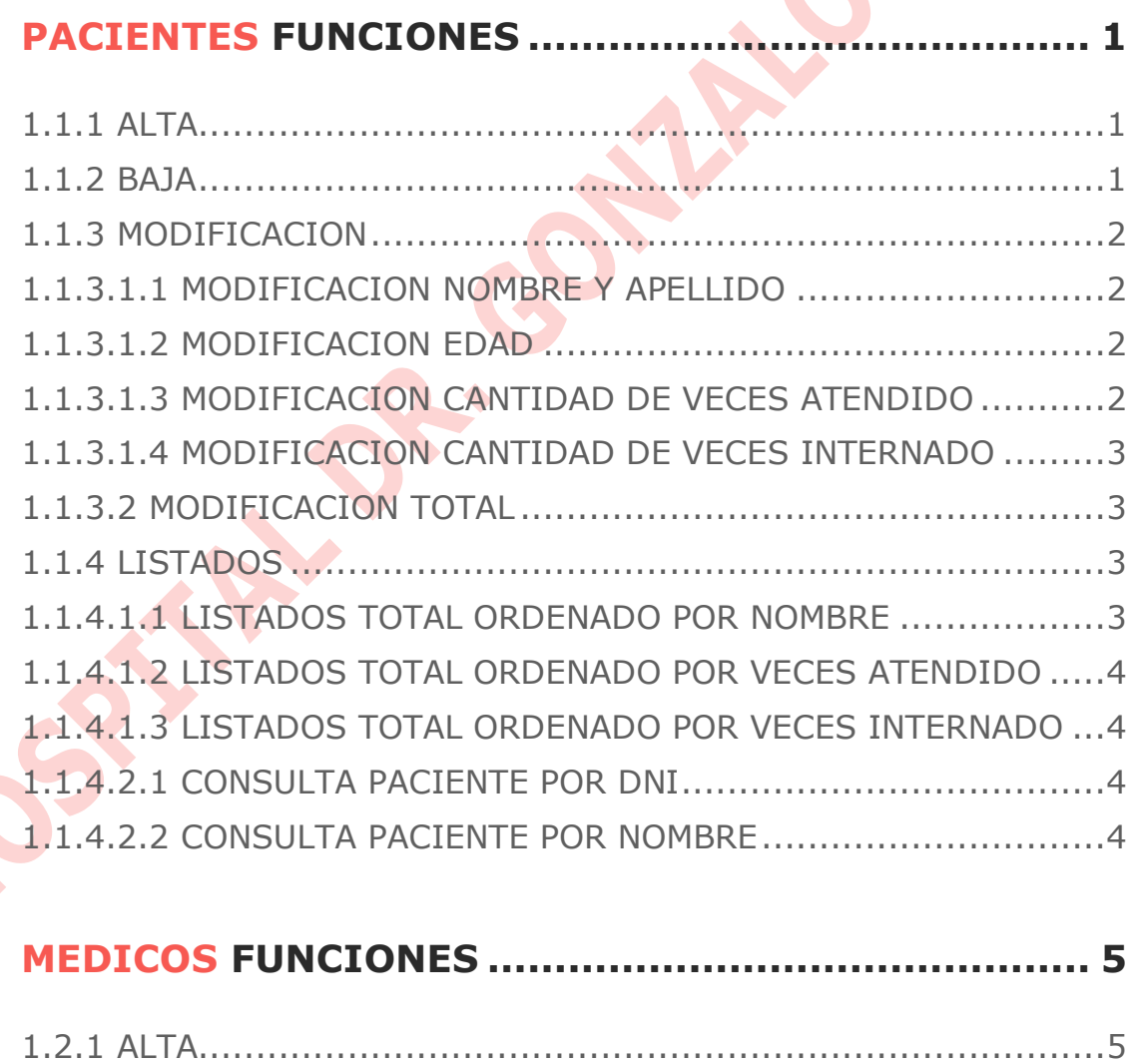

COV

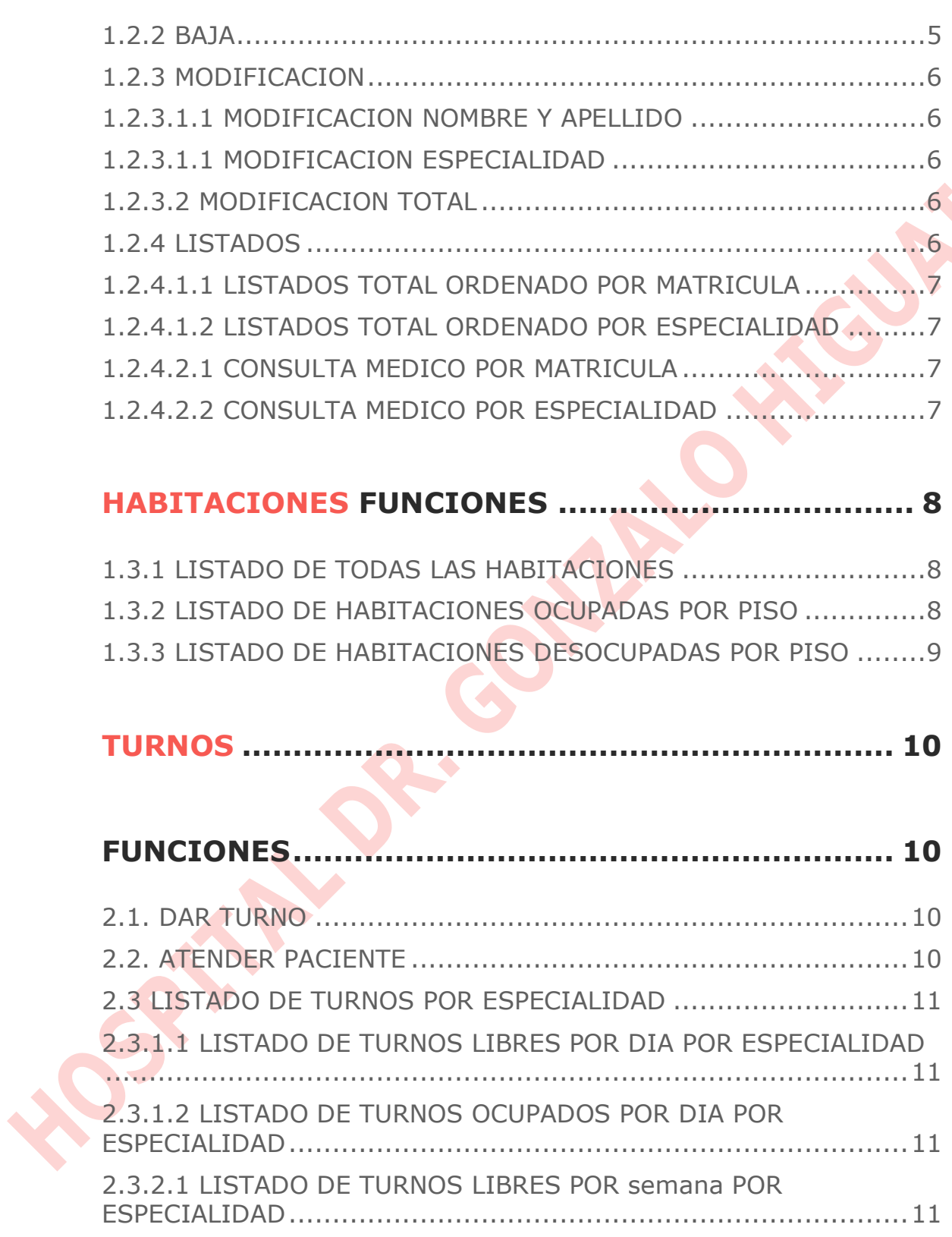

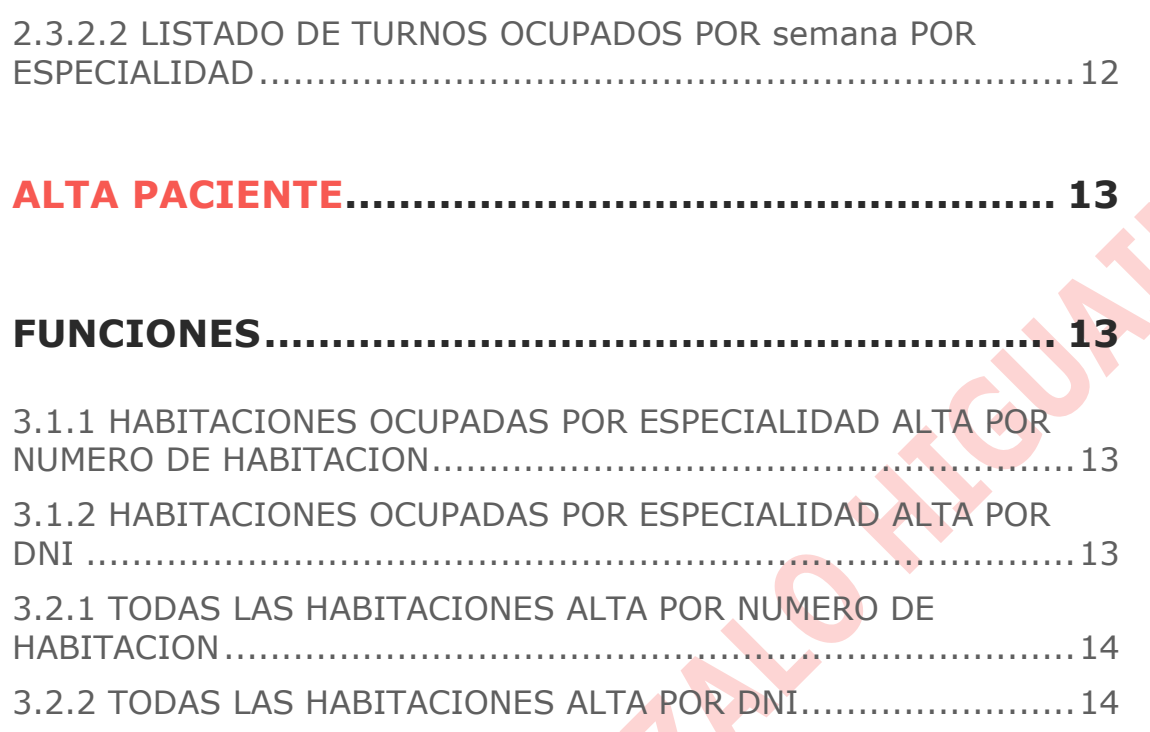

## **PACIENTES FUNCIONES**

El módulo de pacientes es el encargado de manipular y mostrar toda la información relacionada con los mismos. En este apartado podrá encontrar ayuda sobre como llevar a cabo dichas acciones.

## **1.1.1 ALTA**

Para realizar un alta de paciente deberá seguir la siguiente ruta 1.ABML > 1.Pacientes > 1. Alta. Deberá completar los datos, el sistema comprobará que el paciente que intenta cargar no haya sido cargado previamente usando su número de DNI.

## **1.1.2 BAJA**

Para realizar la baja de paciente deberá seguir la siguiente ruta 1.ABML > 1.Pacientes > 2. Baja. El sistema le pedirá que ingrese el DNI del paciente a dar de baja. ATENCION! El sistema de gestión realiza las bajas de forma permanente.

## **1.1.3 MODIFICACION**

Se podrán realizar modificaciones en todos los datos relacionados con el paciente, excepto su DNI. Se podrán llevar a cabo modificaciones de forma parcial o total. De la siguiente manera:

#### *1. Parcial*

- *a. Nombre y apellido*
- *b. Edad*
- *c. Cantidad de veces atendido*
- *d. Cantidad de veces internado*
- *2. Total*

#### **1.1.3.1.1 MODIFICACION NOMBRE Y APELLIDO**

Para realizar la modificación del nombre del paciente deberá seguir la siguiente ruta 1. ABML > 1. Pacientes > 3. Modificación 1.> Parcial > 1. Nombre y apellido. El sistema le pedirá que ingrese el DNI del paciente a modificar.

#### **1.1.3.1.2 MODIFICACION EDAD**

Para realizar la modificación de la edad del paciente deberá seguir la siguiente ruta 1. ABML > 1. Pacientes > 3. Modificación > 1. Parcial > 2. Edad. El sistema le pedirá que ingrese el DNI del paciente a modificar.

#### **1.1.3.1.3 MODIFICACION CANTIDAD DE VECES ATENDIDO**

Para realizar la modificación de la cantidad de veces atendido del paciente deberá seguir la siguiente ruta 1. ABML > 1. Pacientes > 3. Modificación > 1. Parcial > 3. Cantidad de veces atendido. El sistema le pedirá que ingrese el DNI del paciente a modificar.

### **1.1.3.1.4 MODIFICACION CANTIDAD DE VECES INTERNADO**

Para realizar la modificación de la cantidad de veces internado del paciente deberá seguir la siguiente ruta 1. ABML > 1. Pacientes > 3. Modificación > 1. Parcial > 4. Cantidad de veces internado. El sistema le pedirá que ingrese el DNI del paciente a modificar.

## **1.1.3.2 MODIFICACION TOTAL**

Para realizar la modificación total del paciente deberá seguir la siguiente ruta 1.ABML > 1.Pacientes > 3. Modificación > 2. Total. El sistema le pedirá que ingrese el DNI del paciente a modificar.

## **1.1.4 LISTADOS**

Se podrán imprimir listados por pantalla, los mismos consisten en distintos ordenamientos de la totalidad de los pacientes, dichos ordenamientos son:

- *1. Nombre*
- *2. Cantidad de veces atendido*
- *3. Cantidad de veces internado*

También se podrán realizar consultas de pacientes en particular:

- *1. Por DNI*
- *2. Por nombre*

## **1.1.4.1.1 LISTADOS TOTAL ORDENADO POR NOMBRE**

Para imprimir el listado del total de pacientes ordenado por nombre deberá seguir la siguiente ruta 1.ABML > 1.Pacientes > 4. Listados > 1. Todos > 1. Ordenado por nombre. El sistema mostrará por pantalla todos los pacientes ingresados en el sistema con los datos que le corresponde a cada uno.

## **1.1.4.1.2 LISTADOS TOTAL ORDENADO POR VECES ATENDIDO**

Para imprimir el listado del total de pacientes ordenado por cantidad veces atendido deberá seguir la siguiente ruta 1.ABML > 1.Pacientes > 4. Listados > 1. Todos > 2. Ordenado por veces atendido. El sistema mostrará por pantalla todos los pacientes ingresados en el sistema con los datos que le corresponde a cada uno.

## **1.1.4.1.3 LISTADOS TOTAL ORDENADO POR VECES INTERNADO**

Para imprimir el listado del total de pacientes ordenado por cantidad veces internado deberá seguir la siguiente ruta 1.ABML > 1. Pacientes  $> 4$ . Listados  $> 1$ . Todos  $> 3$ . Ordenado por veces internado. El sistema mostrará por pantalla todos los pacientes ingresados en el sistema con los datos que le corresponde a cada uno.

## **1.1.4.2.1 CONSULTA PACIENTE POR DNI**

Para imprimir los datos de un paciente en particular, buscado por DNI deberá seguir la siguiente ruta 1.ABML > 1.Pacientes > 4. Listados > 2. Consulta > 1. Por DNI. El sistema mostrará por pantalla el paciente seleccionado con los datos que le corresponden.

## **1.1.4.2.2 CONSULTA PACIENTE POR NOMBRE**

Para imprimir los datos de un paciente en particular, buscado por nombre deberá seguir la siguiente ruta 1.ABML > 1.Pacientes > 4. Listados > 2. Consulta > 1. Por nombre. El sistema mostrará por pantalla el paciente seleccionado con los datos que le corresponden.

## **MEDICOS FUNCIONES**

El módulo de médicos es el módulo encargado de manipular y mostrar toda la información relacionada con los mismos. En este apartado podrá encontrar ayuda sobre como llevar a cabo dichas acciones.

## **1.2.1 ALTA**

Para realizar un alta de médico deberá seguir la siguiente ruta 1.ABML > 2.Medico > 1. Alta. Deberá completar los datos, el sistema comprobará que el paciente que intenta cargar no haya sido cargado previamente usando su número de matrícula. También se verificará la disponibilidad de puestos para esa especialidad.

## **1.2.2 BAJA**

Para realizar la baja de médico deberá seguir la siguiente ruta 1.ABML > 1.Medicos > 2. Baja. El sistema le pedirá que ingrese la matricula del médico a dar de baja. ATENCION! El sistema de gestión realiza las bajas de forma permanente.

## **1.2.3 MODIFICACION**

Se podrán realizar modificaciones en todos los datos relacionados con el médico, excepto su mátricula. Se podrán llevar a cabo modificaciones de forma parcial o total. De la siguiente manera:

- *1. Parcial*
	- *a. Nombre y apellido*
	- *b. Especialidad*
- *2. Total*

## **1.2.3.1.1 MODIFICACION NOMBRE Y APELLIDO**

Para realizar la modificación del nombre del médico deberá seguir la siguiente ruta 1.ABML > 2.Medicos > 3. Modificación > 1. Parcial 1.>Nombre y apellido. El sistema le pedirá que ingrese la matrícula del médico a modificar.

## **1.2.3.1.1 MODIFICACION ESPECIALIDAD**

Para realizar la modificación la especialidad deberá seguir la siguiente ruta  $1.$ ABML >  $2.$ Medicos > 3. Modificación >  $1.$  Parcial > 2. Especialidad. El sistema le pedirá que ingrese la matrícula del médico a modificar y verificará que haya disponibilidad de puestos para la especialidad seleccionada.

## **1.2.3.2 MODIFICACION TOTAL**

Para realizar la modificación total del médico deberá seguir la siguiente ruta 1.ABML > 2. Medicos > 3. Modificación > 2. Total. El sistema le pedirá que ingrese el DNI del paciente a modificar.

## **1.2.4 LISTADOS**

Se podrán imprimir listados por pantalla, los mismos consisten en distintos ordenamientos de la totalidad de los médicos, dichos ordenamientos son:

- *1. Por matrícula*
- *2. Por especialidad*

También se podrán realizar consultas de médicos en particular:

- *1. Por matrícula*
- *2. Por especialidad*

## **1.2.4.1.1 LISTADOS TOTAL ORDENADO POR MATRICULA**

Para imprimir el listado del total de médicos ordenado por matrícula deberá seguir la siguiente ruta 1.ABML > 2.Medicos > 4. Listados > 1. Todos > 1. Por nombre. El sistema mostrará por pantalla todos los médicos ingresados en el sistema con los datos que le corresponde a cada uno.

## **1.2.4.1.2 LISTADOS TOTAL ORDENADO POR ESPECIALIDAD**

Para imprimir el listado del total de médicos ordenado por especialidad deberá seguir la siguiente ruta 1.ABML > 2.Medicos > 4. Listados > 1. Todos > 1. Por especialidad. El sistema mostrará por pantalla todos los médicos ingresados en el sistema con los datos que le corresponde a cada uno.

## **1.2.4.2.1 CONSULTA MEDICO POR MATRICULA**

Para imprimir los datos de un médico en particular, buscado por matrícula deberá seguir la siguiente ruta 1.ABML > 2.Medicos > 4. Listados > 2. Consulta > 1. Por matricula. El sistema mostrará por pantalla el médico seleccionado con los datos que le corresponden.

## **1.2.4.2.2 CONSULTA MEDICO POR ESPECIALIDAD**

Para imprimir los datos de un médico en particular, buscado por especialidad deberá seguir la siguiente ruta 1.ABML > 2.Medicos > 4. Listados > 2. Consulta > 1. Por especialidad. El sistema mostrará por pantalla el médico seleccionado con los datos que le corresponden.

## **HABITACIONES FUNCIONES**

El módulo de habitaciones es el encargado de mostrar toda la información relacionada con las mismas. El sistema permite mostrar esta información de distintas formas:

- *1. Todas las habitaciones*
- *2. Ocupadas por piso*
- *3. Desocupadas por piso*

## **1.3.1 LISTADO DE TODAS LAS HABITACIONES**

Para imprimir los datos de todas las habitaciones deberá seguir la siguiente ruta 1.ABML > 3. Habitaciones > 1. Todas las habitaciones. El sistema mostrará por pantalla la disposición de todas las habitaciones del hospital en forma matricial, diferenciando aquellas que estén ocupadas de aquellas que estén disponibles.

#### **1.3.2 LISTADO DE HABITACIONES OCUPADAS POR PISO**

Para imprimir los datos de las habitaciones ocupadas por piso deberá seguir la siguiente ruta 1.ABML > 3. Habitaciones > 2. Ocupadas por piso. El sistema solicitará que se ingrese el piso que se desea ver y mostrará por pantalla solamente las habitaciones que se encuentran ocupadas y el nombre y apellido del paciente que la ocupa.

#### **1.3.3 LISTADO DE HABITACIONES DESOCUPADAS POR PISO**

Para imprimir los datos de las habitaciones desocupadas por piso deberá seguir la siguiente ruta 1.ABML > 3. Habitaciones > 3. Desocupadas por piso. El sistema solicitará que se ingrese el piso que se desea ver y mostrará por pantalla solamente las habitaciones que se encuentran ocupadas y el nombre y apellido del paciente que la ocupa.

**9**

## **TURNOS FUNCIONES**

El módulo de turnos es el módulo encargado de manipular y mostrar toda la información relacionada con los mismos. El sistema permite asignar turnos y registrar cuando se atienden los mismos. La atención de pacientes puede llevar a la internación, en caso de que así sea, este módulo será el encargado de asignarle una habitación al mismo.

## **2.1. DAR TURNO**

Para asignar un turno deberá seguir la siguiente ruta 2. Manejo de turnos > 1. Dar turno. El sistema solicitará que se ingrese el DNI del paciente, en caso de no existir en los archivos del sistema, el sistema procederá a dar el alta del mismo (Ver 1.1.1 ALTA). Luego, se solicitará que ingrese la especialidad del médico que desea ver y se mostrará los días y horas disponibles para dar turno.

## **2.2. ATENDER PACIENTE**

Para atender un paciente deberá seguir la siguiente ruta 2. Manejo de turnos > 2. Atender paciente. El sistema solicitará que se ingrese el día y mostrará los turnos tomados para esa fecha, posteriormente solicitará que se ingrese la hora. En caso de que se decida la internación mostrará un mensaje.

## **2.3 LISTADO DE TURNOS POR ESPECIALIDAD**

Se podrán imprimir listados de turnos por especialidad por pantalla, los mismos consisten en distintos ordenamientos de la totalidad de los turnos correspondiente a la especialidad, dichos ordenamientos son:

- *1. Por día*
	- *a. Libres*
	- *b. Ocupados*
- *2. Por semana*
	- *a. Libres*
	- *b. Ocupados*

#### **2.3.1.1 LISTADO DE TURNOS LIBRES POR DIA POR ESPECIALIDAD**

Para imprimir el listado de turnos libres por día deberá seguir la siguiente ruta 2. Manejo de turnos > 3. Listado de turnos por especialidad > 1. Por día > 1. Libres. El sistema solicitará que se ingrese la especialidad que se desea ver y mostrará por pantalla solamente los turnos que se encuentren libres para esa especialidad para ese día.

## **2.3.1.2 LISTADO DE TURNOS OCUPADOS POR DIA POR ESPECIALIDAD**

Para imprimir el listado de turnos ocupados por día deberá seguir la siguiente ruta 2. Manejo de turnos > 3. Listado de turnos por especialidad > 1. Por día > 2. Ocupados. El sistema solicitará que se ingrese la especialidad que se desea ver y mostrará por pantalla solamente los turnos que se encuentren ocupados para esa especialidad para ese día.

## **2.3.2.1 LISTADO DE TURNOS LIBRES POR SEMANA POR ESPECIALIDAD**

Para imprimir el listado de turnos libres por semana deberá seguir la siguiente ruta 2. Manejo de turnos > 3. Listado de turnos por especialidad > 1. Por semana > 1. Libres. El sistema solicitará que se ingrese la especialidad que se desea ver y mostrará por pantalla solamente los turnos que se encuentren libres para esa especialidad.

## **2.3.2.2 LISTADO DE TURNOS OCUPADOS POR SEMANA POR ESPECIALIDAD**

Para imprimir el listado de turnos ocupados por semana deberá seguir la siguiente ruta 2. Manejo de turnos > 3. Listado de turnos por especialidad > 1. Por semana > 1. Ocupados. El sistema solicitará que se ingrese la especialidad que se desea ver y mostrará por pantalla solamente los turnos que se encuentren ocupados para esa especialidad.

## **ALTA PACIENTE FUNCIONES**

El módulo de alta paciente es el módulo encargado de dar de alta a aquellos pacientes que se encuentren internados. El sistema permite dar el alta usando el número de DNI del paciente internado o la habitación que este ocupa.

## **3.1.1 HABITACIONES OCUPADAS POR ESPECIALIDAD ALTA POR NUMERO DE HABITACION**

Para dar el alta de un paciente por número de habitación deberá seguir la siguiente ruta 3. Alta paciente > 1. Habitaciones ocupadas por especialidad > 1. Dar alta por número de habitación. El sistema solicitará que se ingrese el piso que se desea ver y mostrará por pantalla las habitaciones ocupadas para ese piso. Luego, solicitará que se ingrese el número de habitación donde se encuentra el paciente que se desea dar de alta.

## **3.1.2 HABITACIONES OCUPADAS POR ESPECIALIDAD ALTA POR DNI**

Para dar el alta de un paciente por DNI deberá seguir la siguiente ruta 3. Alta paciente > 1. Habitaciones ocupadas por especialidad > 2. Dar alta por DNI. El sistema solicitará que se ingrese el piso que se desea ver y mostrará por pantalla las habitaciones ocupadas

para ese piso. Luego, solicitará que se ingrese el DNI del paciente que se desea dar de alta.

### **3.2.1 TODAS LAS HABITACIONES ALTA POR NUMERO DE HABITACION**

Para dar el alta de un paciente por número de habitación deberá seguir la siguiente ruta 3. Alta paciente > 2. Todas las habitaciones > 2. Dar alta por numero de habitación. El sistema mostrará por pantalla todas las habitaciones ocupadas. Luego, solicitará que se ingrese el número de habitación que ocupa el paciente que se desea dar de alta.

## **3.2.2 TODAS LAS HABITACIONES ALTA POR DNI**

Para dar el alta de un paciente por DNI deberá seguir la siguiente ruta 3. Alta paciente > 2. Todas las habitaciones > 2. Dar alta por DNI. El sistema mostrará por pantalla todas las habitaciones ocupadas. Luego, solicitará que se ingrese el DNI del paciente que se desea dar de alta.